**Instructions for**

- **• Review Leaders**
- **• Reviewers**
- **• Agencies**

**Last updated 4.20.22**

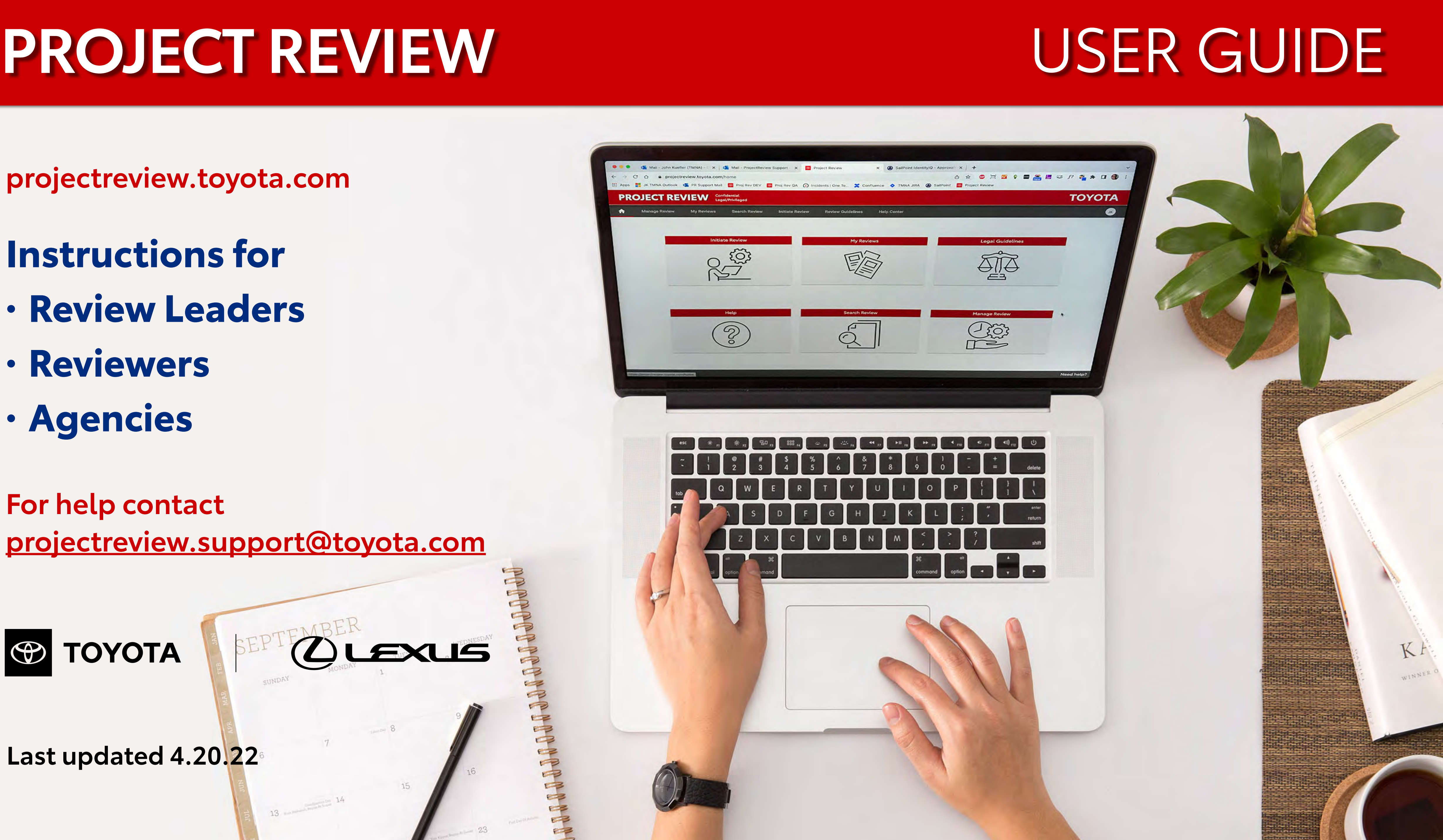

**projectreview.toyota.com**

**For help contact [projectreview.support@toyota.com](mailto:projectreview.support@toyota.com)**

 $13 -$ 

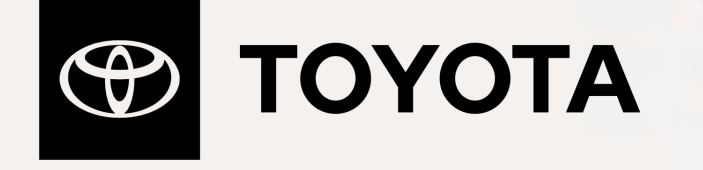

## **CONTENTS**

## **3 OVERVIEW**

- 3 Introduction
- 4 User Types and Roles
- 5 How Reviews Work
- 6 Important Terms: Completing vs. Closing

## **7 REVIEW LEADERS**

- 8 Initiating a Review
- 14 Managing a Review
- 15 Closing a Review
- 16 Gathering Reviewers' Feedback
- 17 Sending Feedback to Agency
- 18 Starting a New Round
- 19 Archiving Reviews
- 20 Reactivating Archived Reviews

## **21 REVIEWERS**

- 22 Providing Feedback
- 26 Adding or Removing Legal Reviewers

## **27 AGENCIES**

- 28 Agency Basics
- 29 Initiating a Review
- 35 Receiving Feedback
- 36 Starting a New Round

### **37 HELPFUL FEATURES**

- 38 Navigation
- 39 Legal Guidelines
- 40 Search
- 41 Your Profile & Help Requests

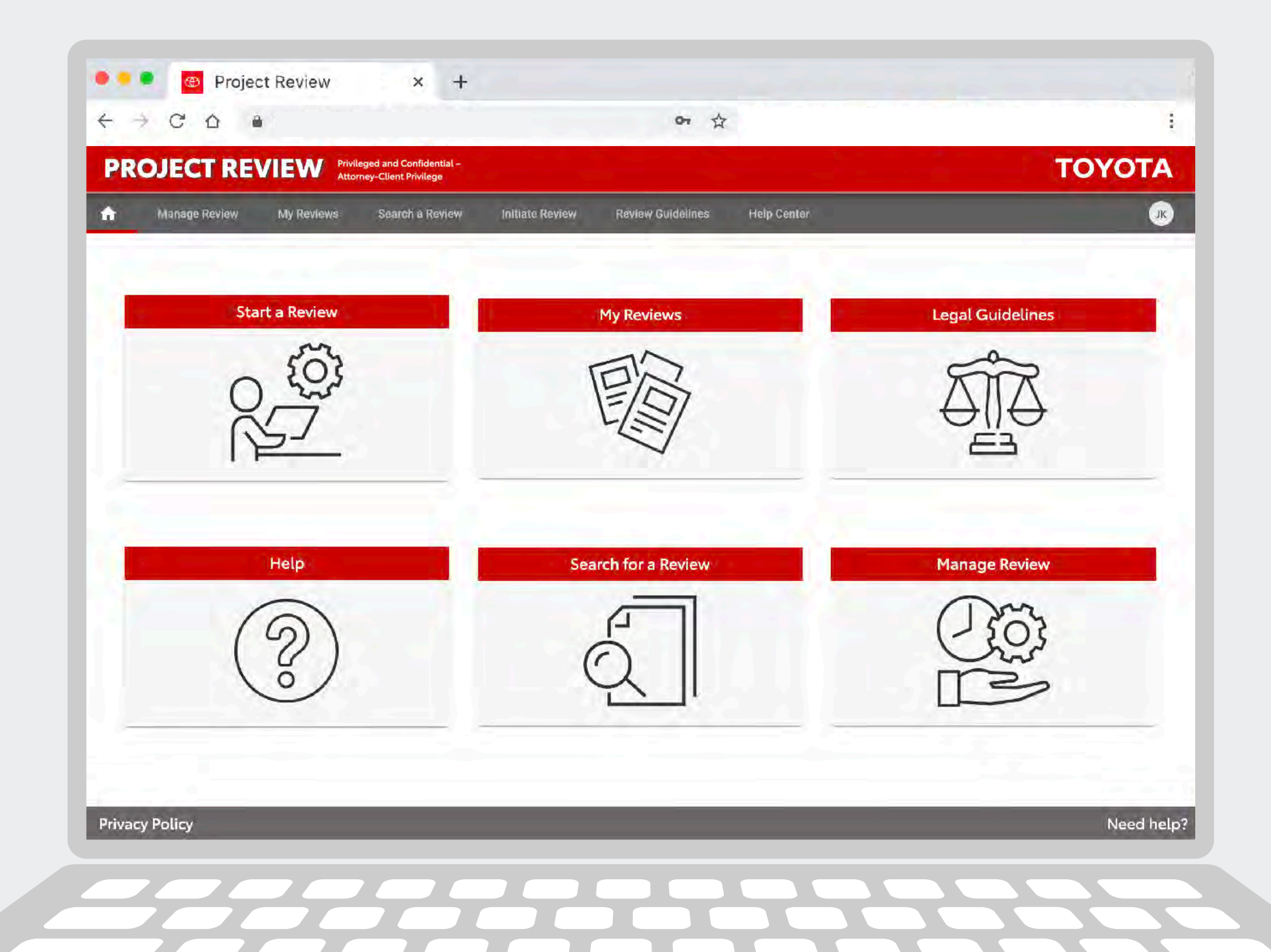

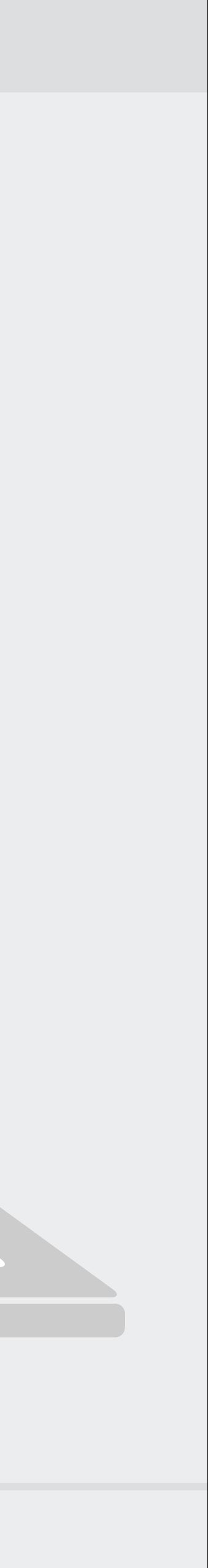

The Project Review system is the official place to submit Toyota and Lexus materials to TL1 for legal review.

Use the Project Review system to submit all advertising and marketing communications materials or any other consumer-facing copy, press releases or similar documents for legal review. This includes:

- Materials created at headquarters, in the field, or by Toyota or Lexus advertising agencies
- TV, radio, print, brochures, internet copy, social media, websites, emails, etc.
- Sales training materials used by dealers

See more details in the Review Guidelines section of the Project Review site.

## **Overview: Introduction**

# **Overview: User Types and Roles**

### **REVIEW LEADERS**

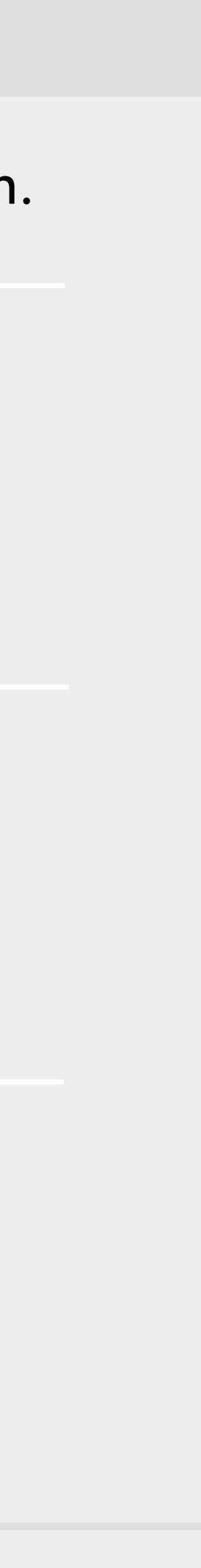

Review Leaders initiate new reviews and subsequent review rounds, upload documents to be reviewed, close reviews after deadlines pass, gather and consolidate feedback (and send feedback to agencies if applicable).

**REVIEWERS** Attorneys (or Corporate Reviewers) download documents being reviewed (and optional reference documents) and after review, they provide feedback by uploading annotated documents and/or entering their feedback in a comment box.

AGENCIES Agency users can initiate (but not publish) reviews. Or, Review Leaders can initiate a review and invite an agency user to upload the content. Agencies cannot receive feedback directly — a corporate Review Leader must close the review, consolidate legal feedback and send it to the agency.

It's important for each user type to understand their unique role. Each has different access privileges in the system.

*Toyota or Lexus associates who manage reviews*

*Typically the legal sta*ff *(but can also be any corporate associate)*

*Authorized external partners*

## **Overview: How Reviews Work**

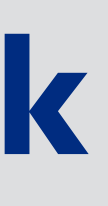

# **Reviewers**

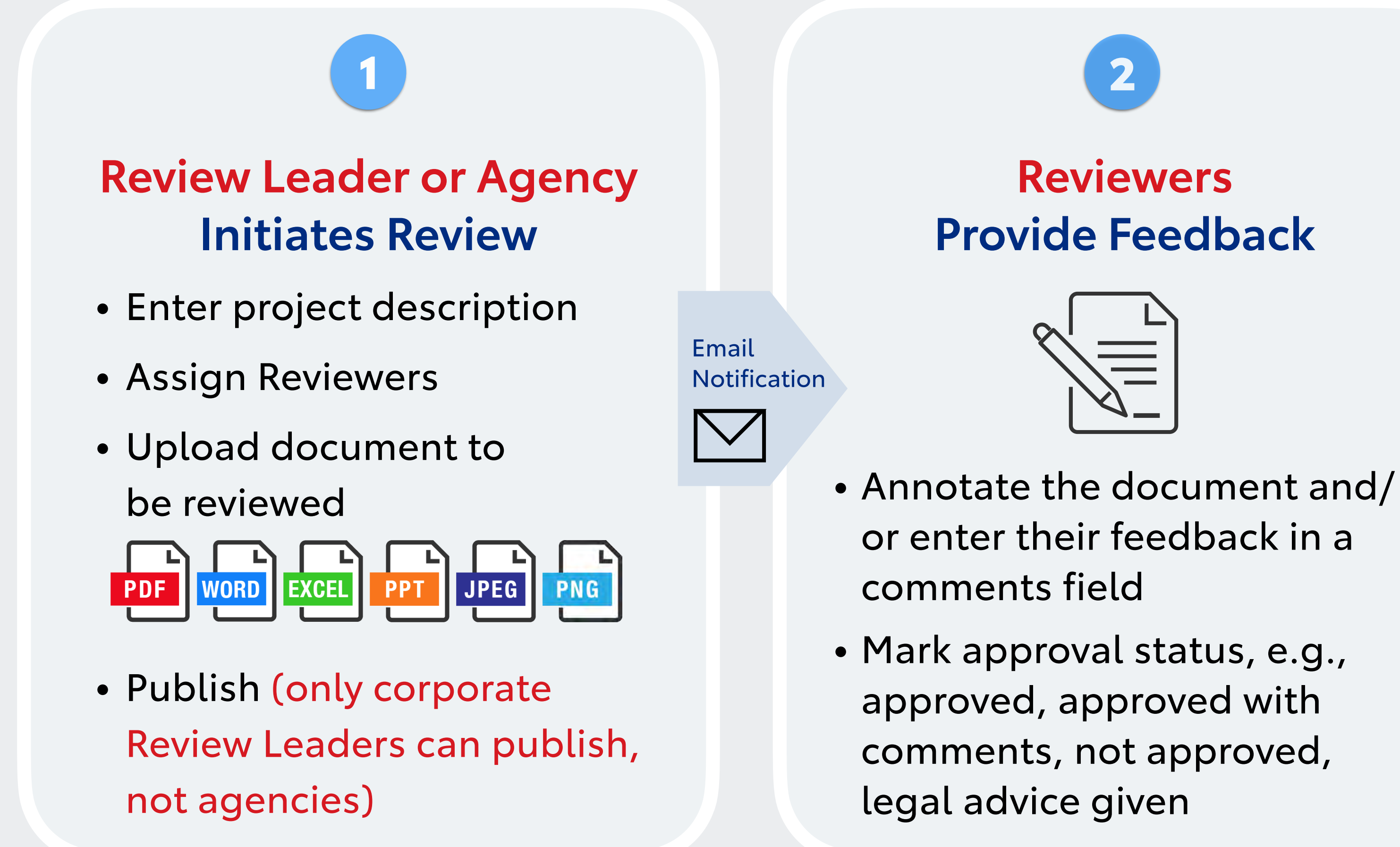

- Downloads Reviewers' annotated document(s) and/or reads comments
- Consolidates feedback
- Sends feedback to agency via Project Review
- Starts next round (if needed)

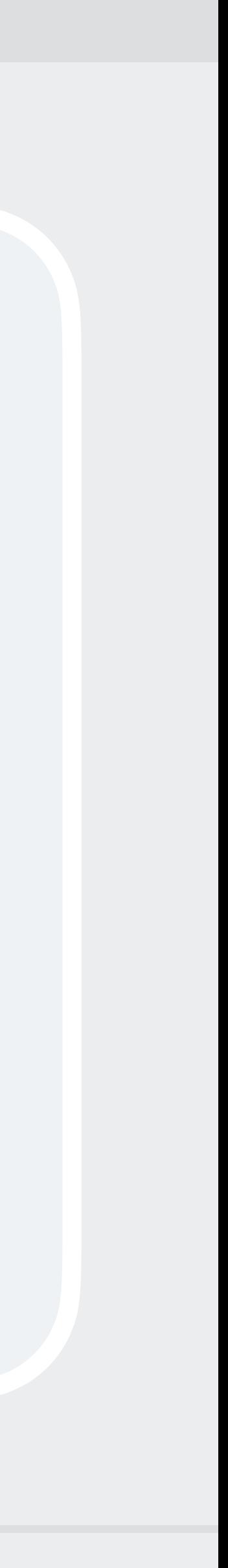

## **Review Leader Closes Round**

3

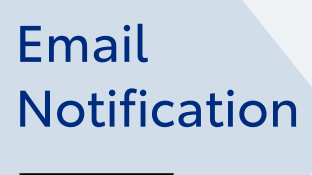

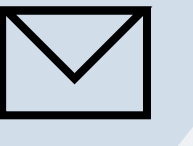

# **Important Terms to Understand: Completing vs. Closing**

## **"COMPLETING" A REVIEW**

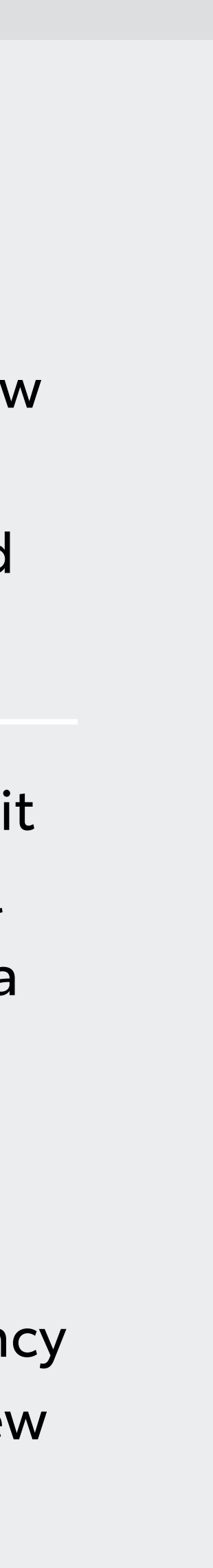

When individual reviewers finish providing feedback, they click the "Finished Reviewing This Round" button. Once they have completed the round, reviewers can no longer edit their comments. (This ensures that other reviewers and Review Leaders know there will be no more comments from users who have completed reviews.) Once reviewers click "Review Complete" their comments can be viewed by other users assigned to that review.

**"CLOSING" A REVIEW** It is the Review Leader's job to "Close" a review when reviewers have completed it and/or when the deadline passes. (A review can be closed at any time even if all reviewers have not completed it.) Only a Toyota corporate employee can act as a Review Leader — agency users cannot close reviews (nor can agencies publish reviews or gather reviewer feedback as explained on page 4).

Closing reviews is a manual task and there is no notification email reminding Review Leaders to do it. Agencies are often anxiously awaiting feedback. If agency users have not received feedback when expected, they should contact the Review Leader and ask them to close the round and send them the feedback.

*Review Leaders: See pages 15-18 for details about "Closing" a review.*

*Reviewers: See page 25 for details about "Completing" a review.*

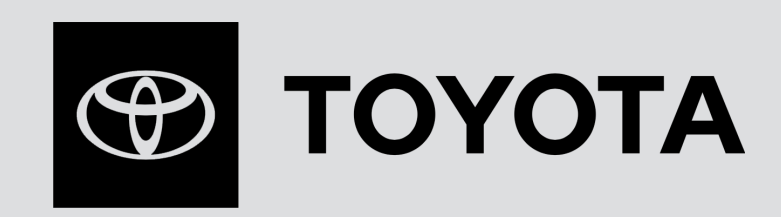

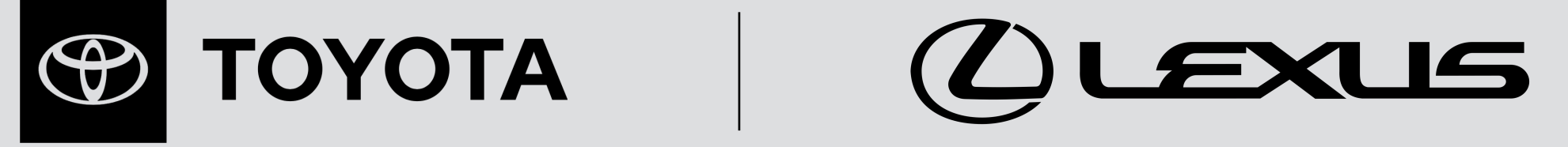

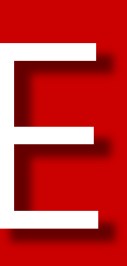

# **PROJECT REVIEW USER GUIDE**

# **REVIEW LEADERS**

- 8 Initiating a Review
- 14 Managing a Review
- 15 Closing a Review
- 16 Gathering Reviewers' Feedback
- 17 Sending Feedback to Agency
- 18 Starting a New Round
- 19 Archiving Reviews
- 20 Reactivating Archived Reviews

# **REVIEW LEADER: INITIATING A REVIEW**

To initiate a new review, use the *Initiate Review* tab.

Or, use the *Start a Review* icon.

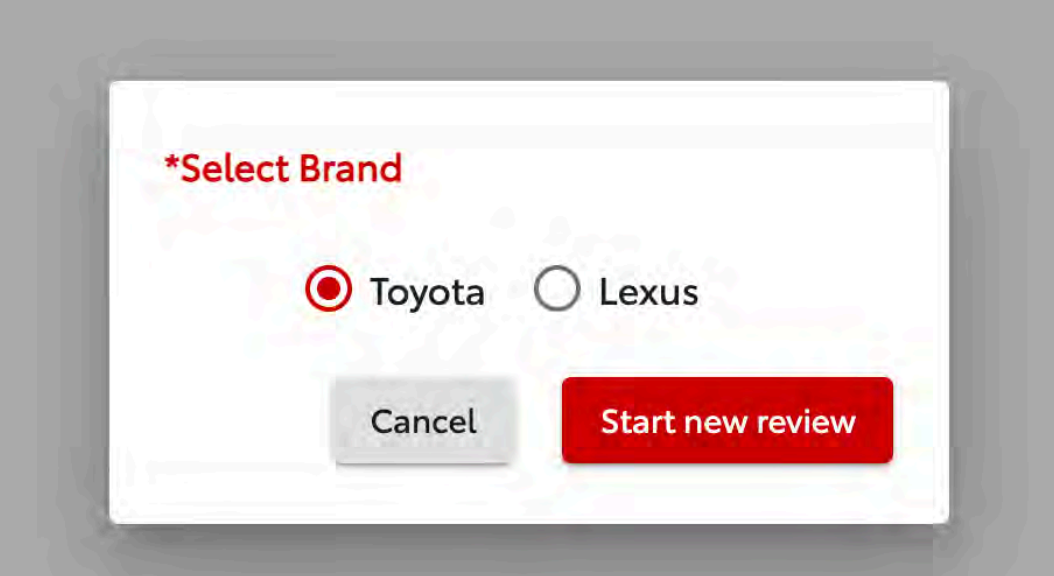

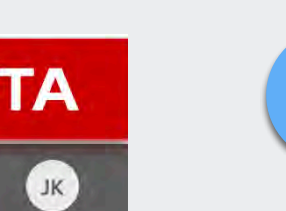

Need help?

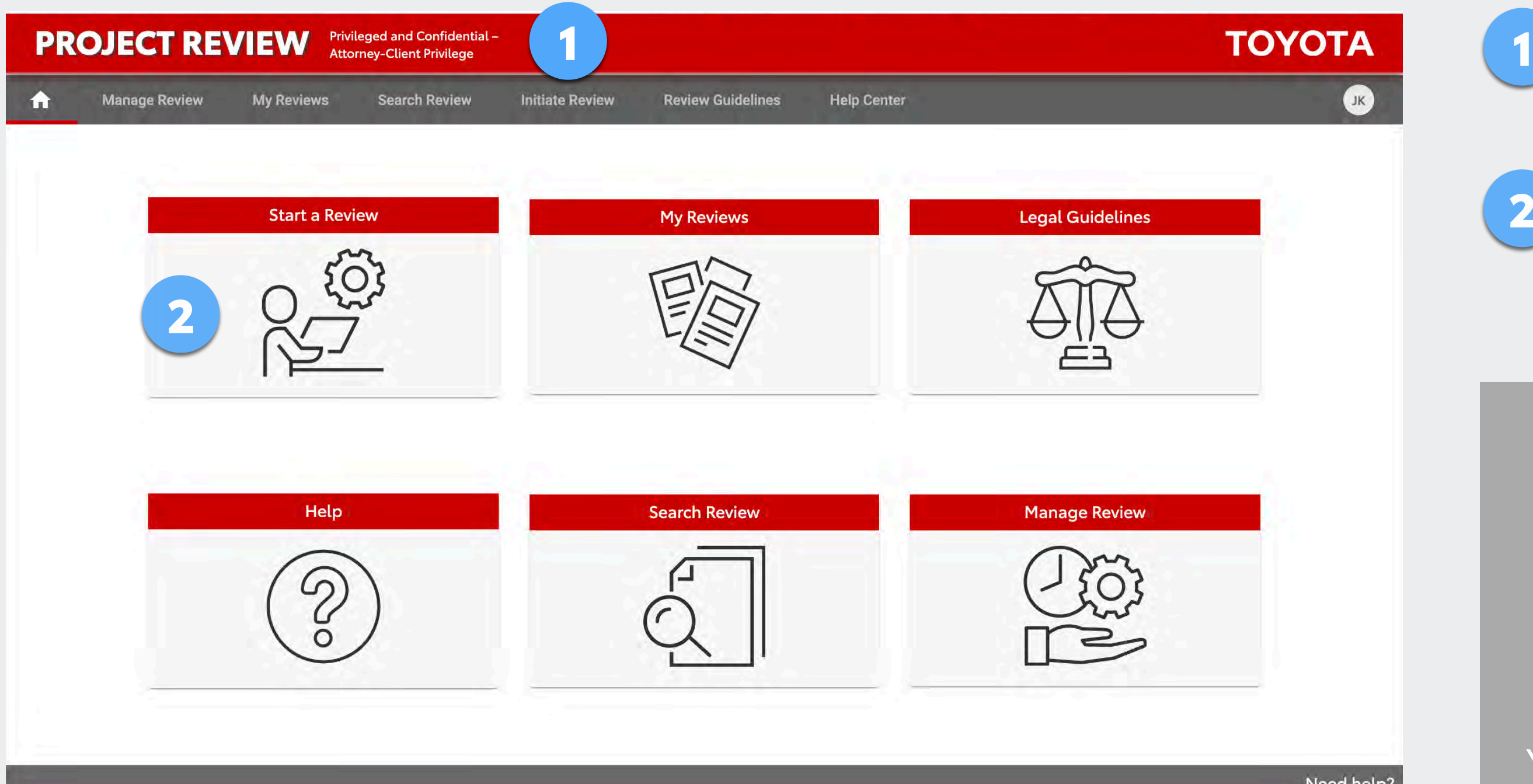

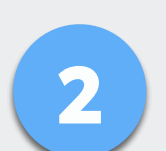

Your profile is assigned to the Toyota brand, the Lexus brand, or both. If you are assigned to both you will choose which brand to use for the review. If you need access to a brand to which you are not assigned, submit your request to Support by using the *Need help?* link in the footer.

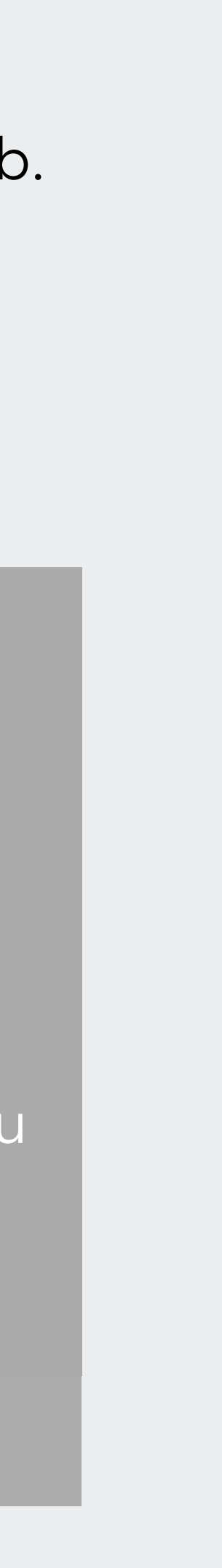

- Enter the required information.
- Give a detailed description of what you are submitting, how it will appear to a consumer and what you need the attorneys to review (highlighting new or changed copy can be very helpful). Attorneys need the full context to give proper legal advice. See the *Review Guidelines* tab for more instructions. 2
- You will automatically be selected as the Review Leader. Select at least one additional Review Leader who can manage the review in your absence. 3
- Select Legal Reviewers (click  $\odot$  for help selecting the correct attorneys) and/or Corporate Reviewers (if any\*). 4
- Select Agency participants (so you can send them feedback through Project Review and/or have them upload the document to be reviewed). 5

Click *Continue to Step 2.*

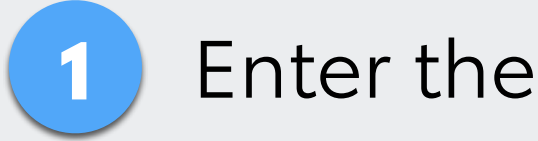

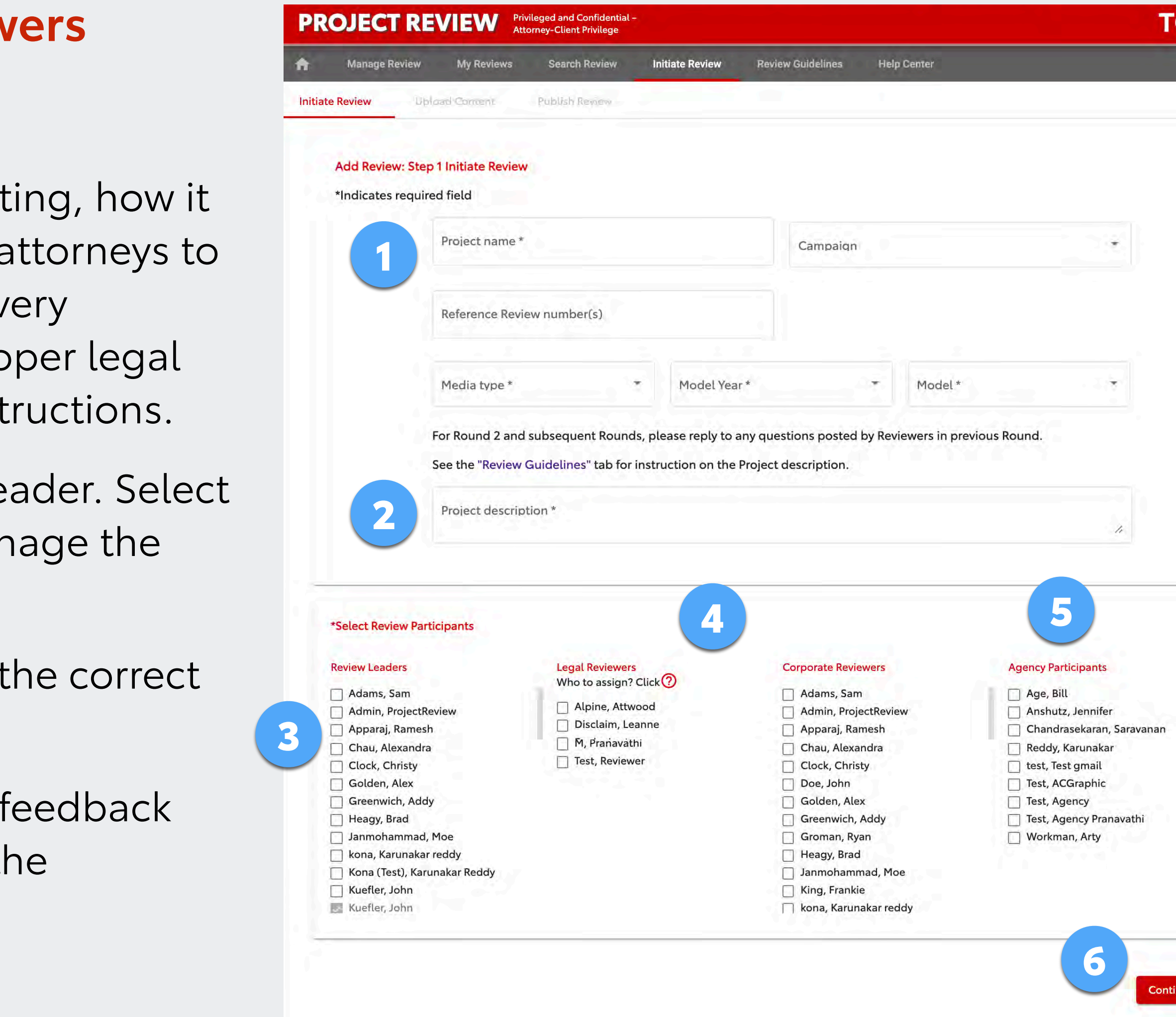

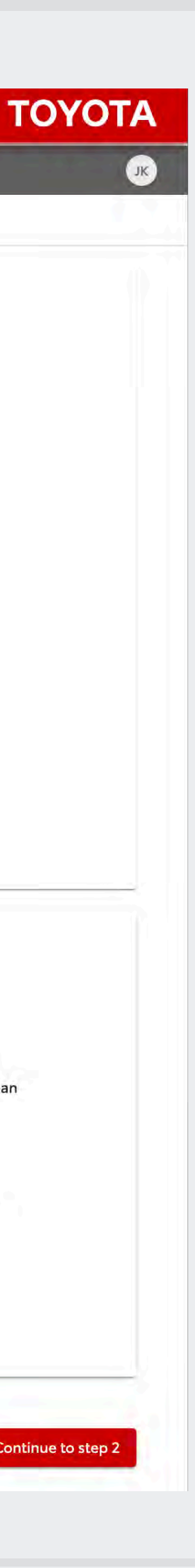

# **REVIEW LEADER: INITIATING A REVIEW STEP 1**

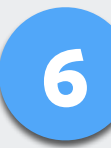

## **Step 1 – Provide Information and Select Reviewers**

**9** *\*Typically, Legal Reviewers are selected. However, Review Leaders may also select Corporate Reviewers if their feedback is needed.*  If you require a:

And it is not available on the current menus, please contact support using the *Need help?* link at the bottom of the site or email the support team at [projectreview.support@toyota.com.](mailto:projectreview.support@toyota.com)

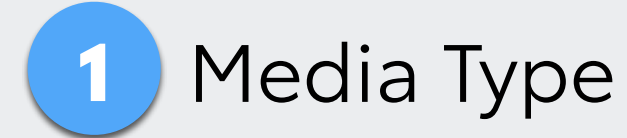

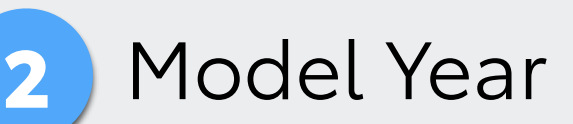

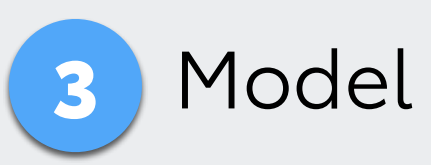

Provide the details for what you need and support will add it to the menu(s).

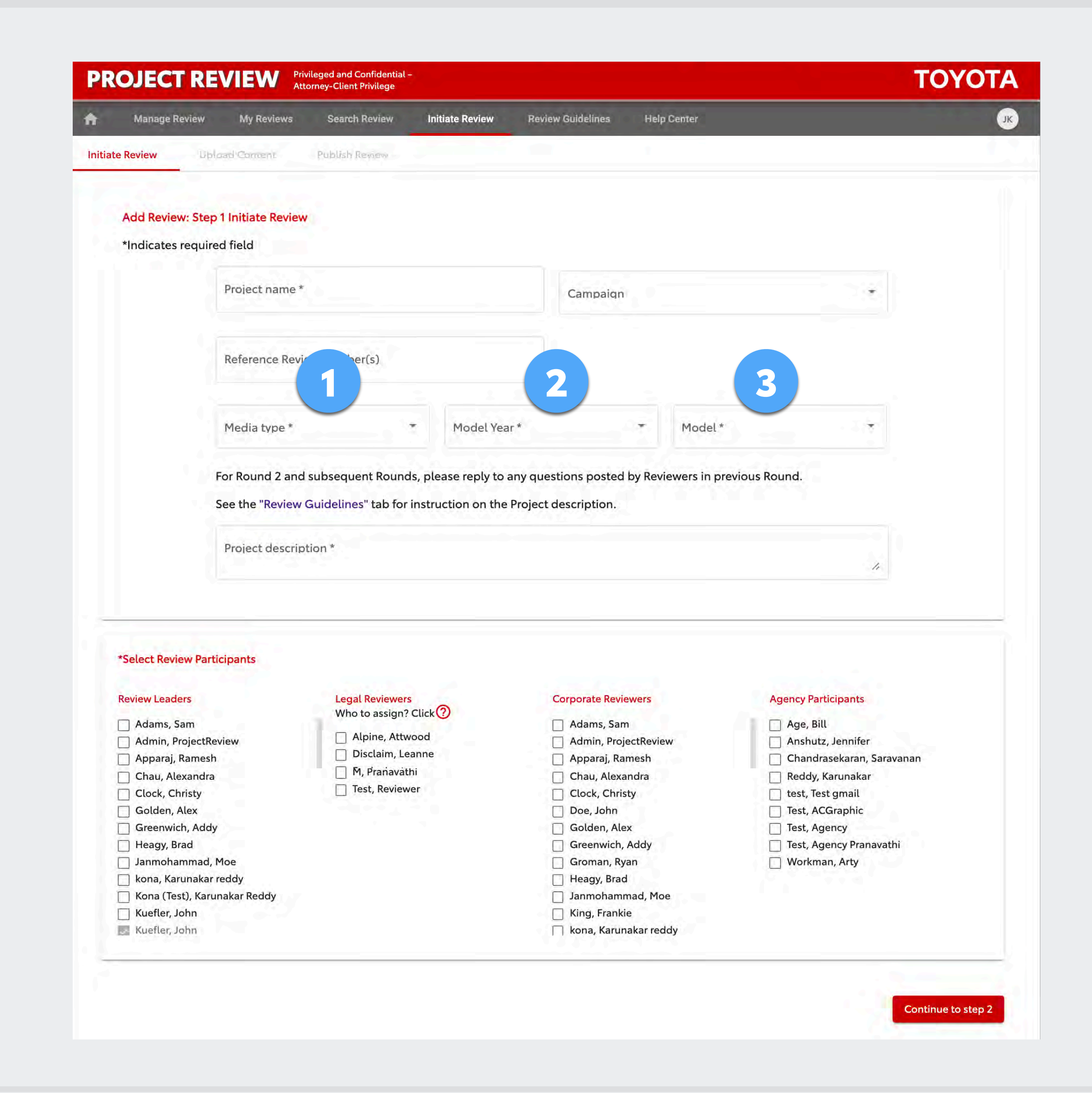

# **REVIEW LEADER: INITIATING A REVIEW STEP 1**

## **Step 1 – Media Type, Model Year, Model**

- Upload the document to be reviewed (PDF, Word, Excel, PPT/PPTX, PNG and JPEG/JPG only), give it a title and add optional notes. *(See notes about video* fi*les on next page.)* 1
- Attach a reference document if desired (this is not the document to be reviewed). If you have multiple reference documents you can zip a folder containing them all. 2
- Click to upload; after confirmation go to Step 3. 3

### **—————————— OR ——————————**

Select an agency user (assigned in Step 1) and invite them to upload the copy for you. Click *Preview* and you'll see the message the system will send them (which you can edit, if desired). 4

*If you choose this option, you'll get an email after the agency uploads the* fi*le. Then you'll proceed as described on page 13.*

## **Step 2 – Upload Content**

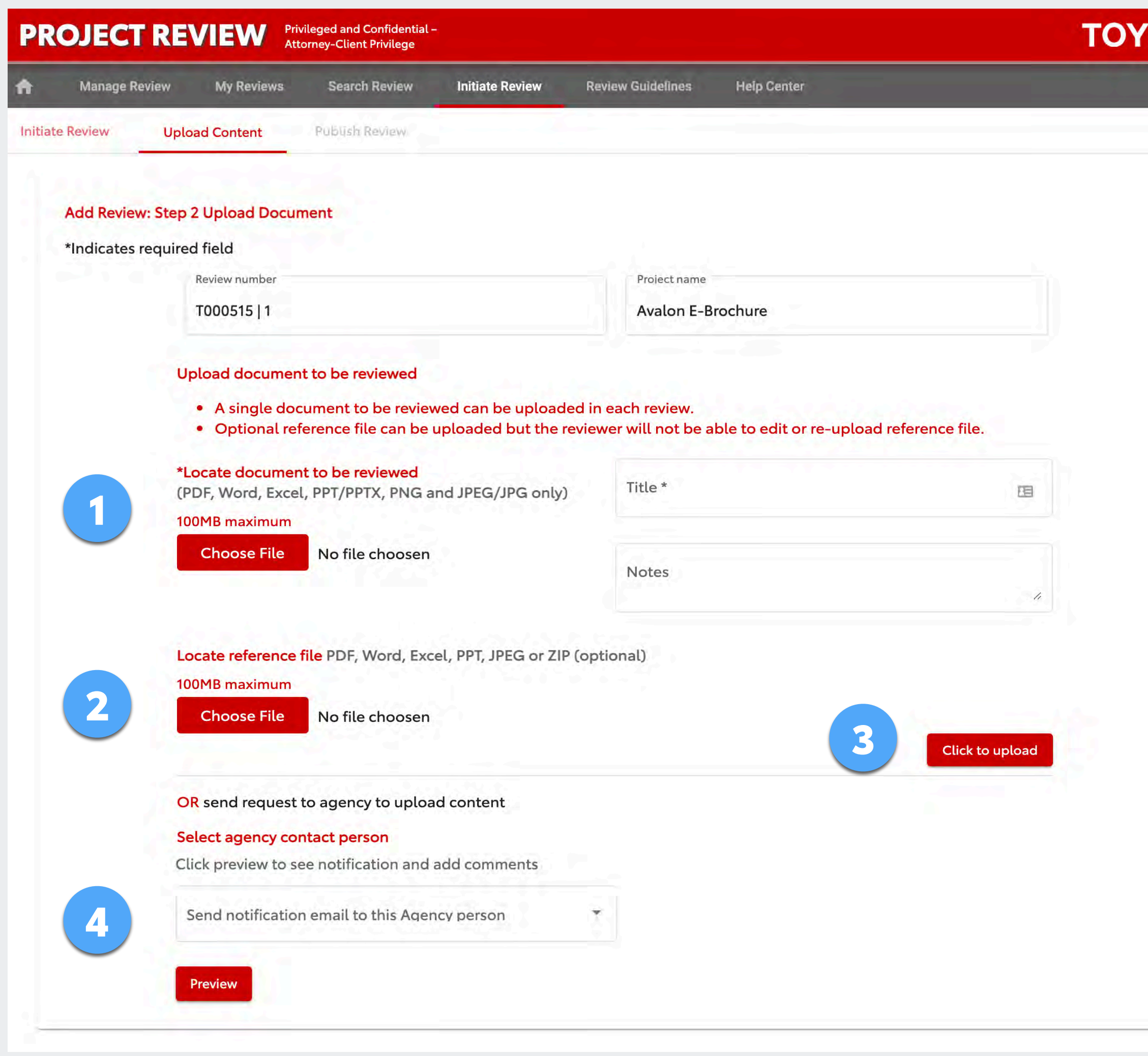

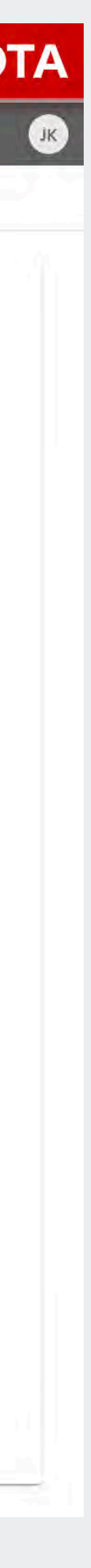

# **REVIEW LEADER: INITIATING A REVIEW STEP 2**

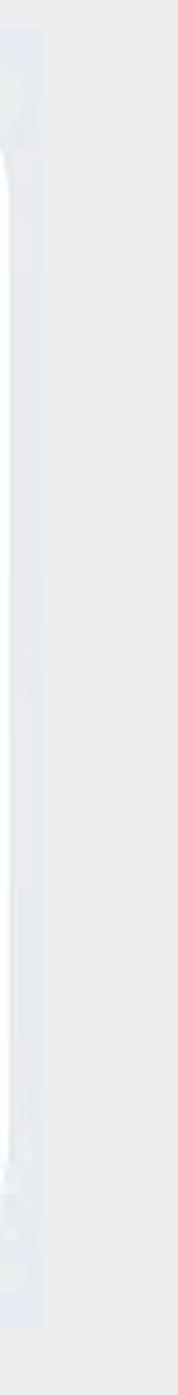

## **Step 2 – Upload Content: Videos (and Other File Formats)**

# **REVIEW LEADER: INITIATING A REVIEW STEP 2**

Only PDF, Word, Excel, PowerPoint, PNG and JPEG files can be uploaded as documents for review. Native video files cannot be uploaded directly to the Project Review site. There are two ways to handle videos (or audio or other formats).

### **Option 1**

Place a link to the video in a Word document. Be sure the link won't expire so the video is available indefinitely. If a password is required to access the video, include that in the document along with the video link and any other notes for the reviewers.

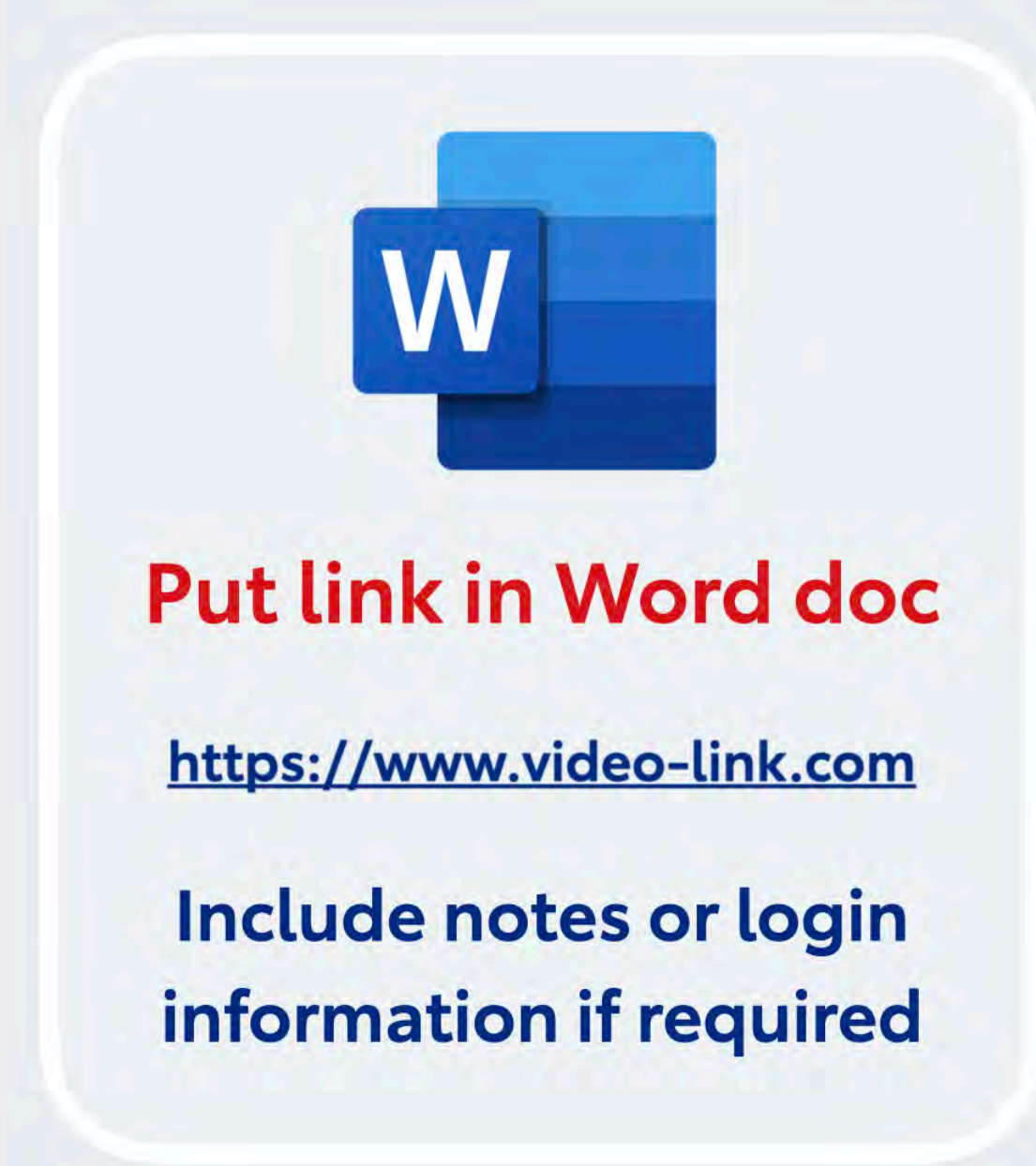

## **Option 2**

Place the video file in a PowerPoint document. Limit this to one video per PowerPoint. And, be aware that uploading very large files may take a considerable amount of time, depending on your connection speed.

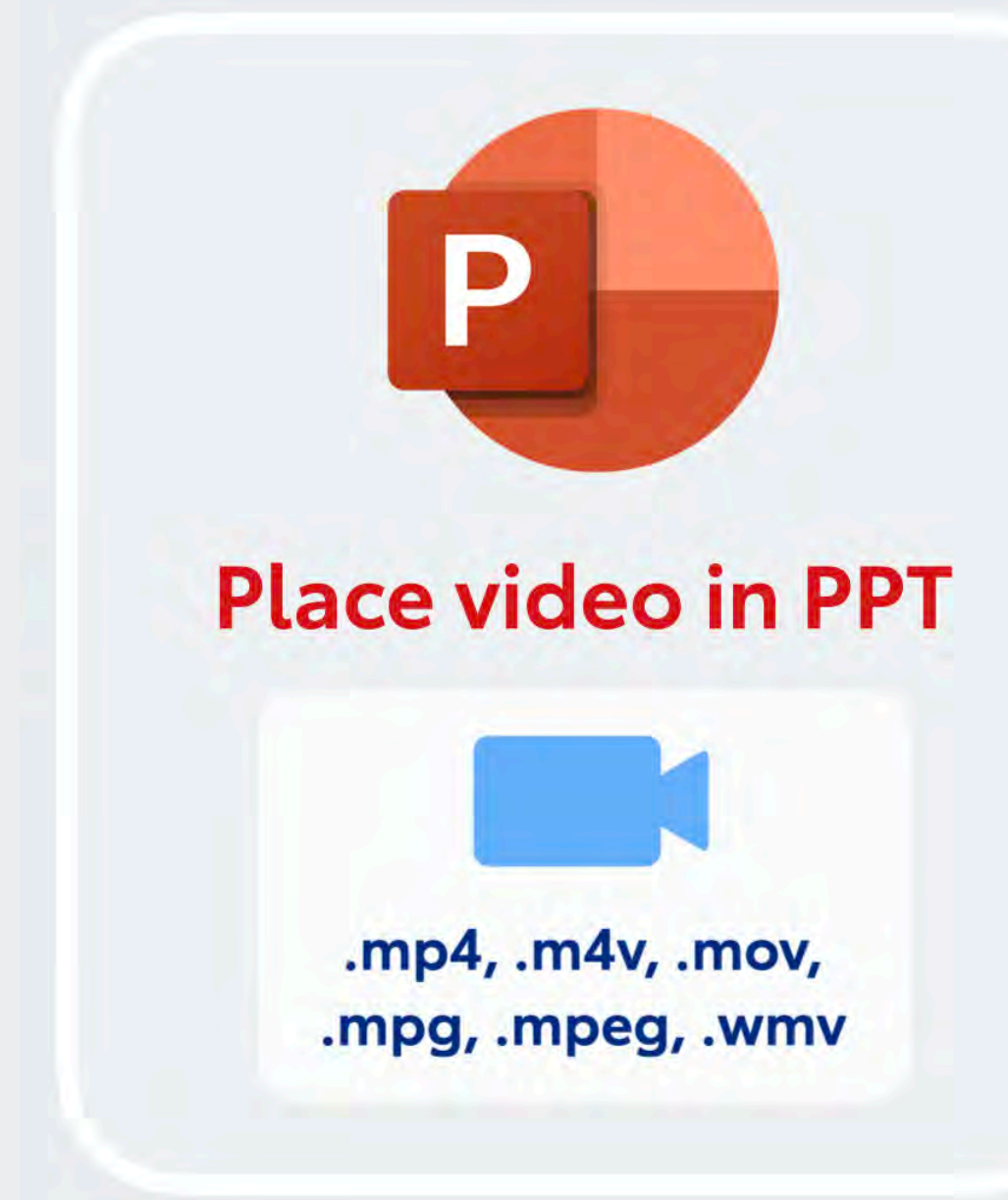

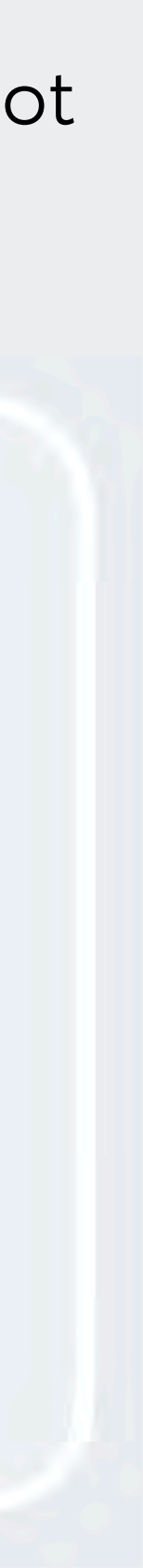

Upload the Word document with the video link or the PowerPoint with the embedded video as described on the page 11.

*If you need it faster, shortening the due date will require you to explain why an earlier deadline is necessary. Enter a brief explanation.*

You can set optional reminders for Reviewers.

The deadline will default to 5 working days (the minimum required by Legal). 1

- All participants will receive an email notification by default. Deselect users here if you don't want them to receive the notification. 2
- The system generates a standard message asking Reviewers to provide feedback. You can edit the standard text, if desired (but *don't remove the link* to the review). 3
- When you click Publish Review Now, the notifications are sent and review goes live. 4

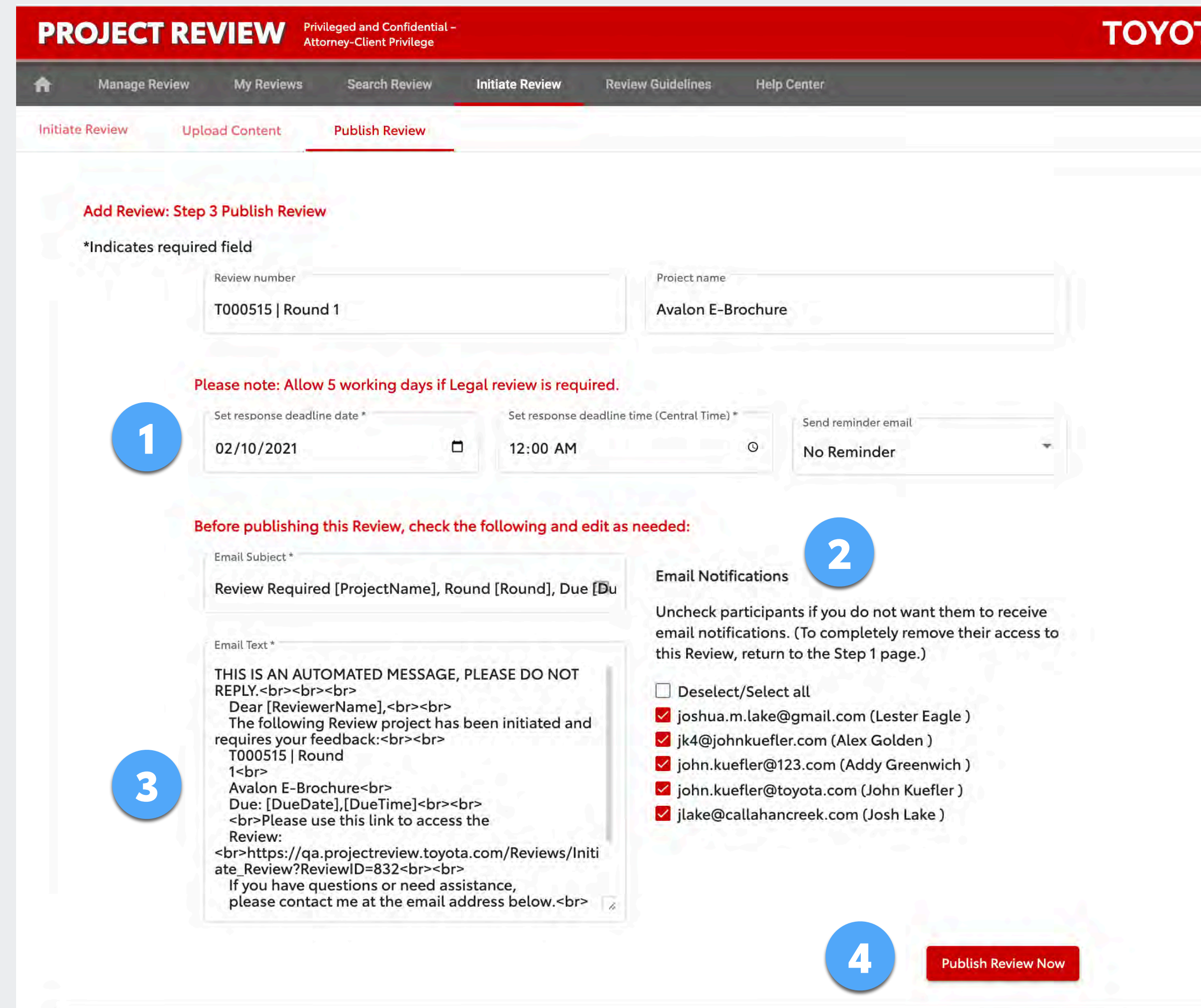

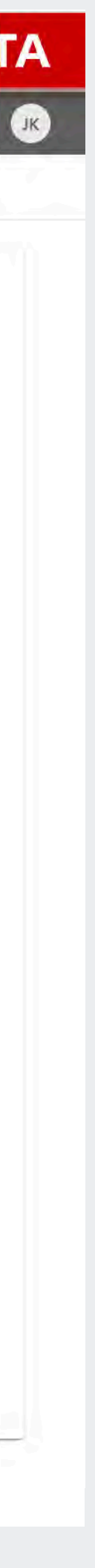

## **Step 3 – Publish**

# **REVIEW LEADER: INITIATING A REVIEW STEP 3**

The Reviewers will log in and leave their comments. They have the option to download the document, annotate it, and re-upload it to Project Review; **and/or**, they may read it and leave feedback in the comments box on the Project Review site.

- Locate the review on your *My Reviews* tab. You can see each Reviewers' progress on the Overview page. 1
- You can see *completed* Reviewers' overall comments here, but be aware that this is only completed Reviewers, so it will not include all the feedback until all Reviewers have marked the review complete. 2

### **Review Overview**

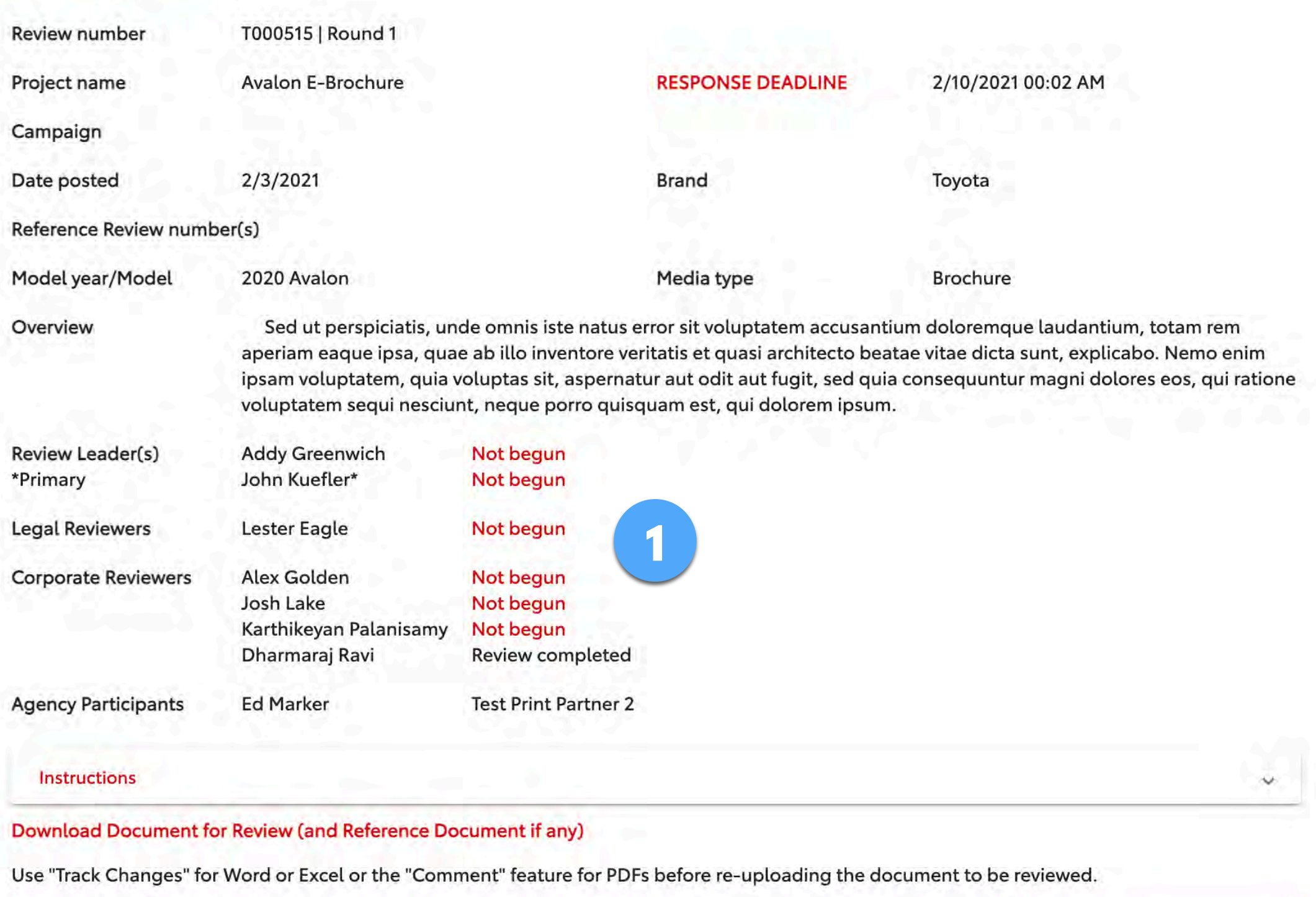

## **Next…**

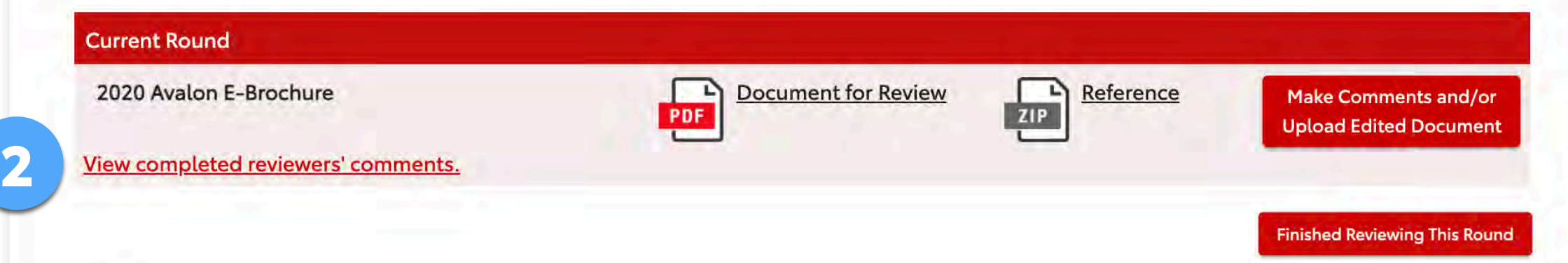

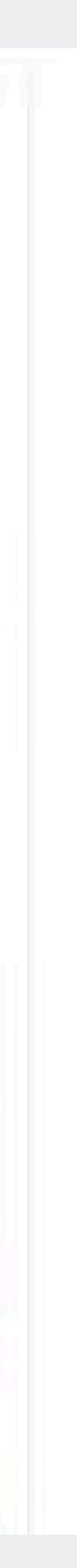

**IMPORTANT! When all Reviewers finish, the Review Leader must close the review (see next page).**

# **REVIEW LEADER: MANAGING A REVIEW**

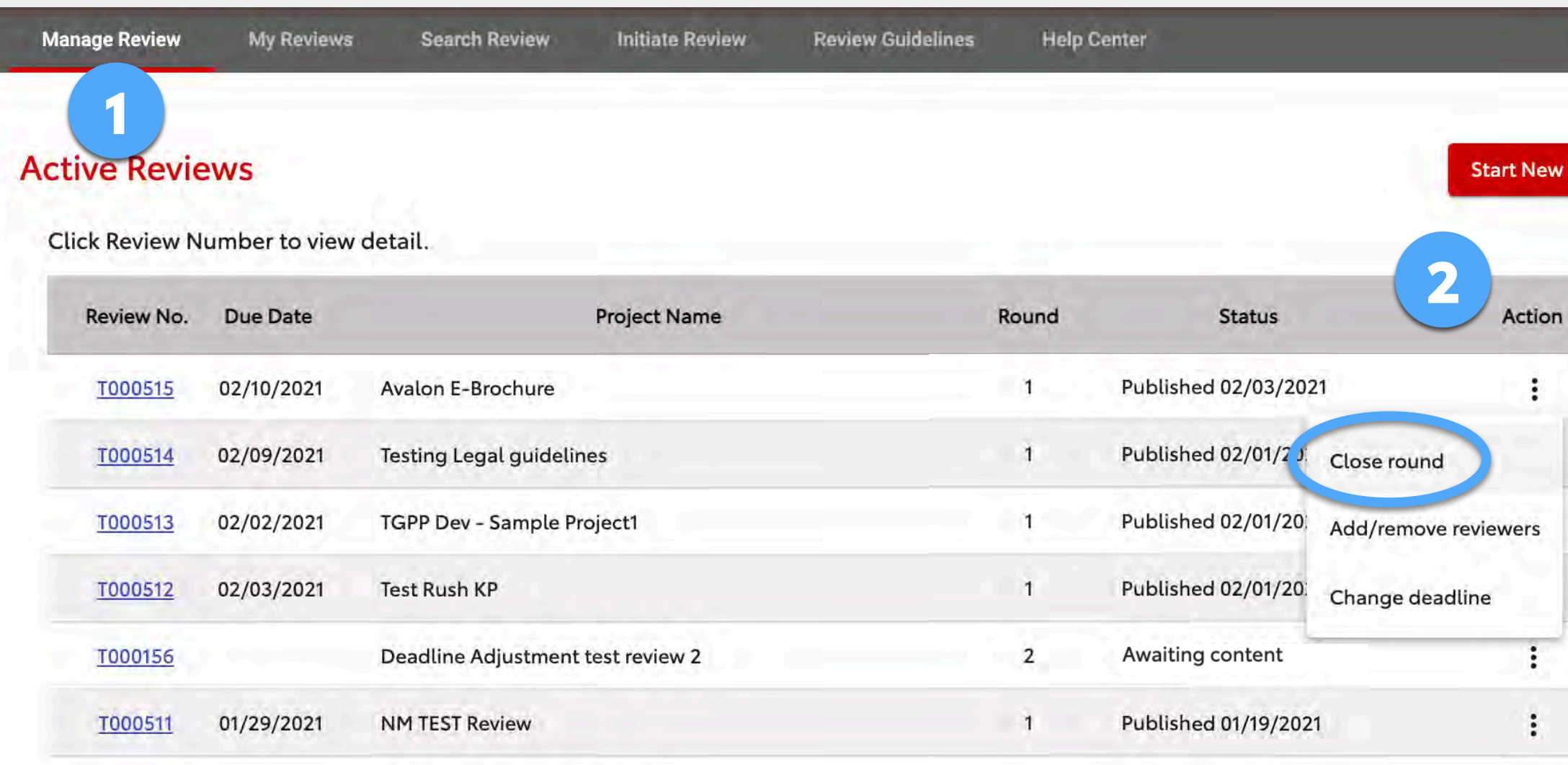

1

2

## **CORY Other Functions of the Action Menu**

For a published (open) review, in addition to closing the round, you can also add/remove Reviewers and change the deadline.

It's **very important** to close a review when the Reviewers finish. Closing the review triggers the system to create a spreadsheet containing all Reviewers' comments and it prevents Reviewers from adding further comments.

- Click the *Manage Review* tab.
- Find the review you want to close and in the *Action* column, click the menu icon  $\frac{1}{2}$  and select *Close round*.

# **REVIEW LEADER: CLOSING A REVIEW**

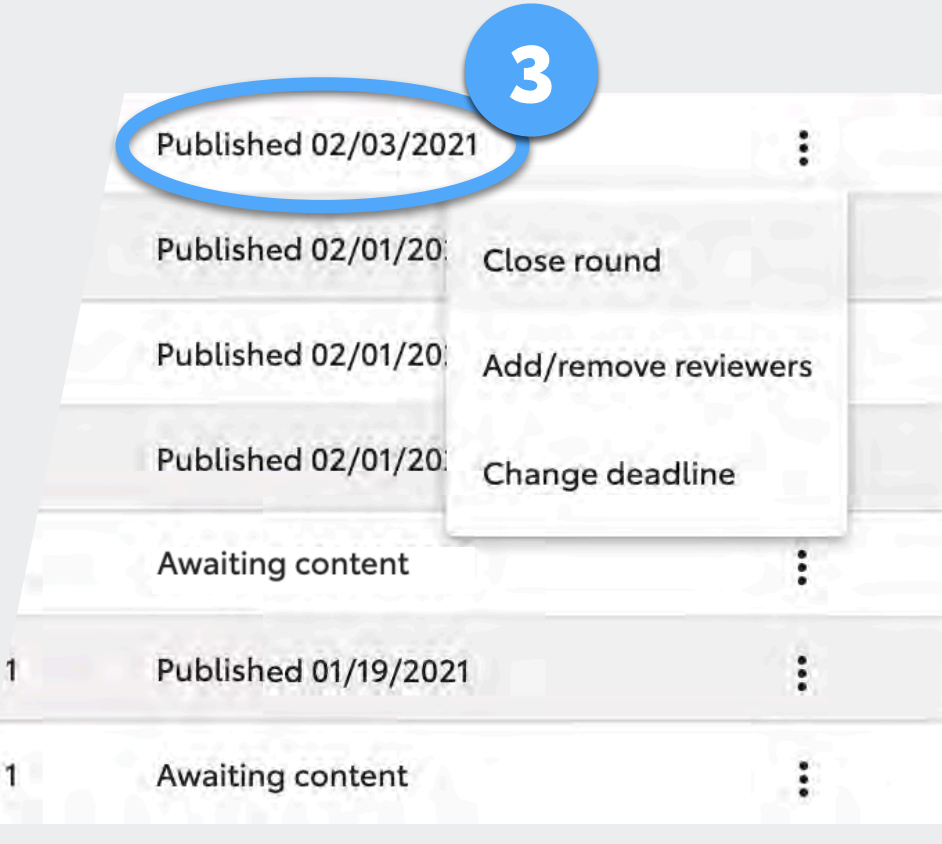

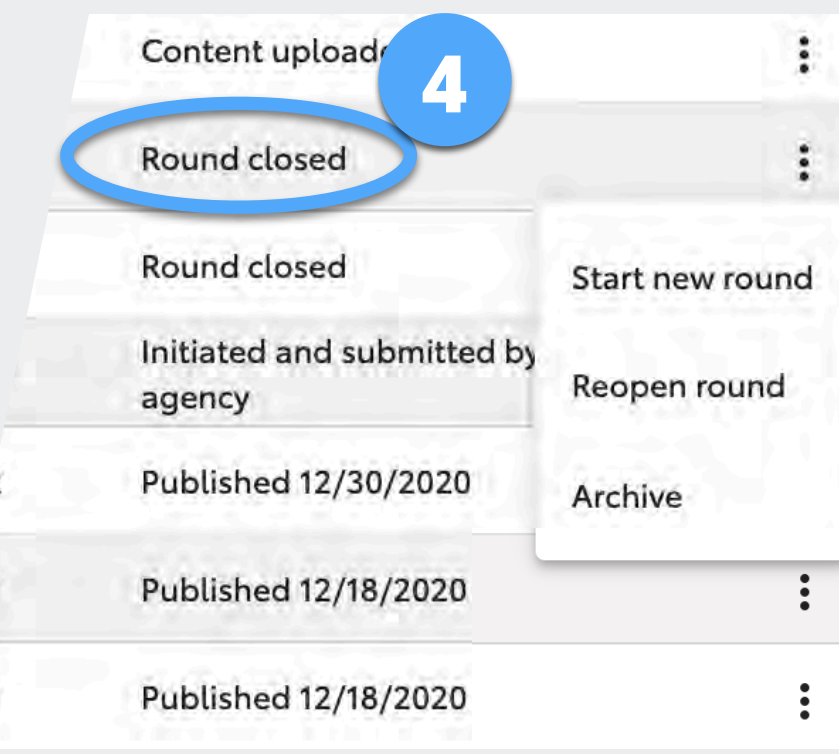

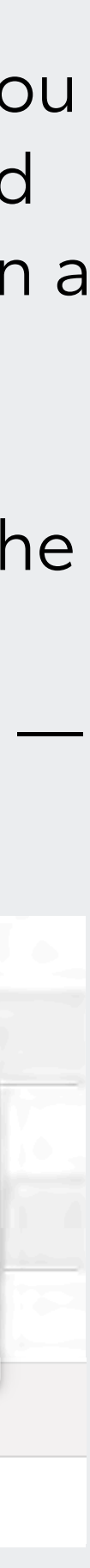

For closed reviews, you can start a new round (see page 17), reopen a current round (you'll need to publish it again), and archive the review (to remove it from your active lists see page 39).

After closing the review (see previous page), you'll go to the *Overview* page.

You can locate this page any time with the *My Reviews* or *Manage Review* tabs, or via Search.

The bottom of the Overview page shows completed Reviewers' approval status, comments (if any) and annotated documents (if any).

You can:

- Download each Reviewer's annotated document (*No Document* indicates that Reviewer did not upload an annotated doc, but they may still have comments). 2
- 3
- Click *View comments* to see each individual Reviewer's comments in a popup.
- Download a spreadsheet of all Reviewers comments. 4

Scroll down to see previous rounds, if any.

# **REVIEW LEADER: GATHERING REVIEWERS' FEEDBACK**

1

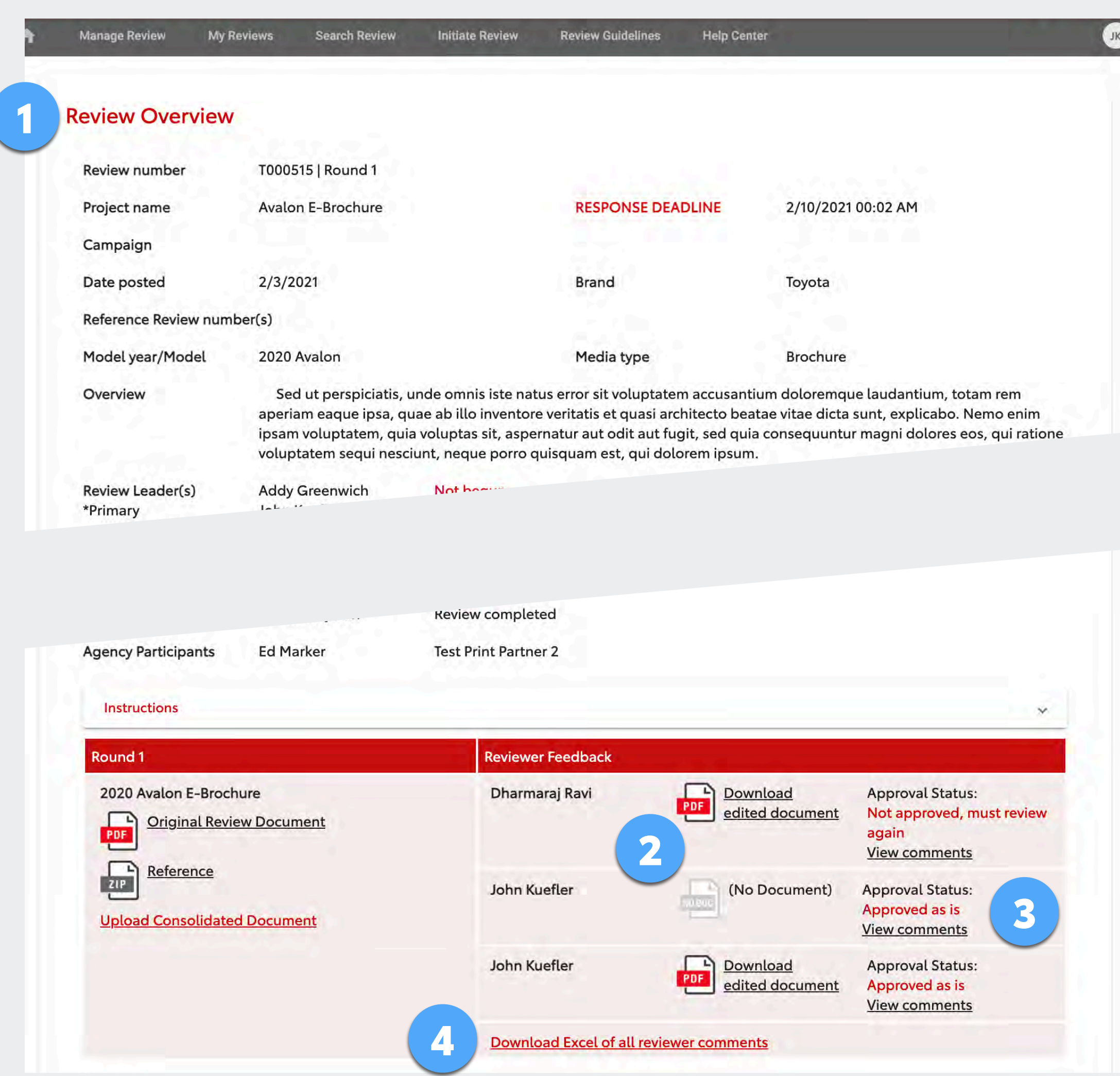

Legal feedback is intended for Toyota employees only. Corporate employees must consolidate the feedback and send it to their agency partners — attorneys' comments should not be sent verbatim directly to agencies.

Therefore, the Review Leader must (1) manually consolidate feedback from Reviewers' comments and/or their annotated documents, and then (2) send it to the agency via the Project Review site (this keeps a record in the system).

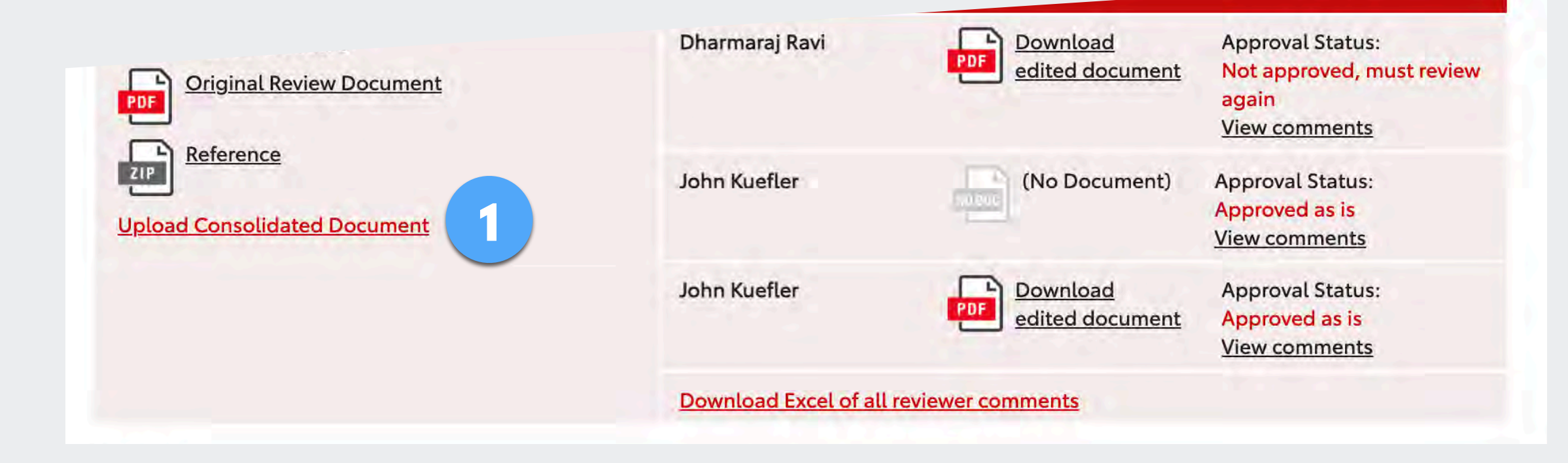

1

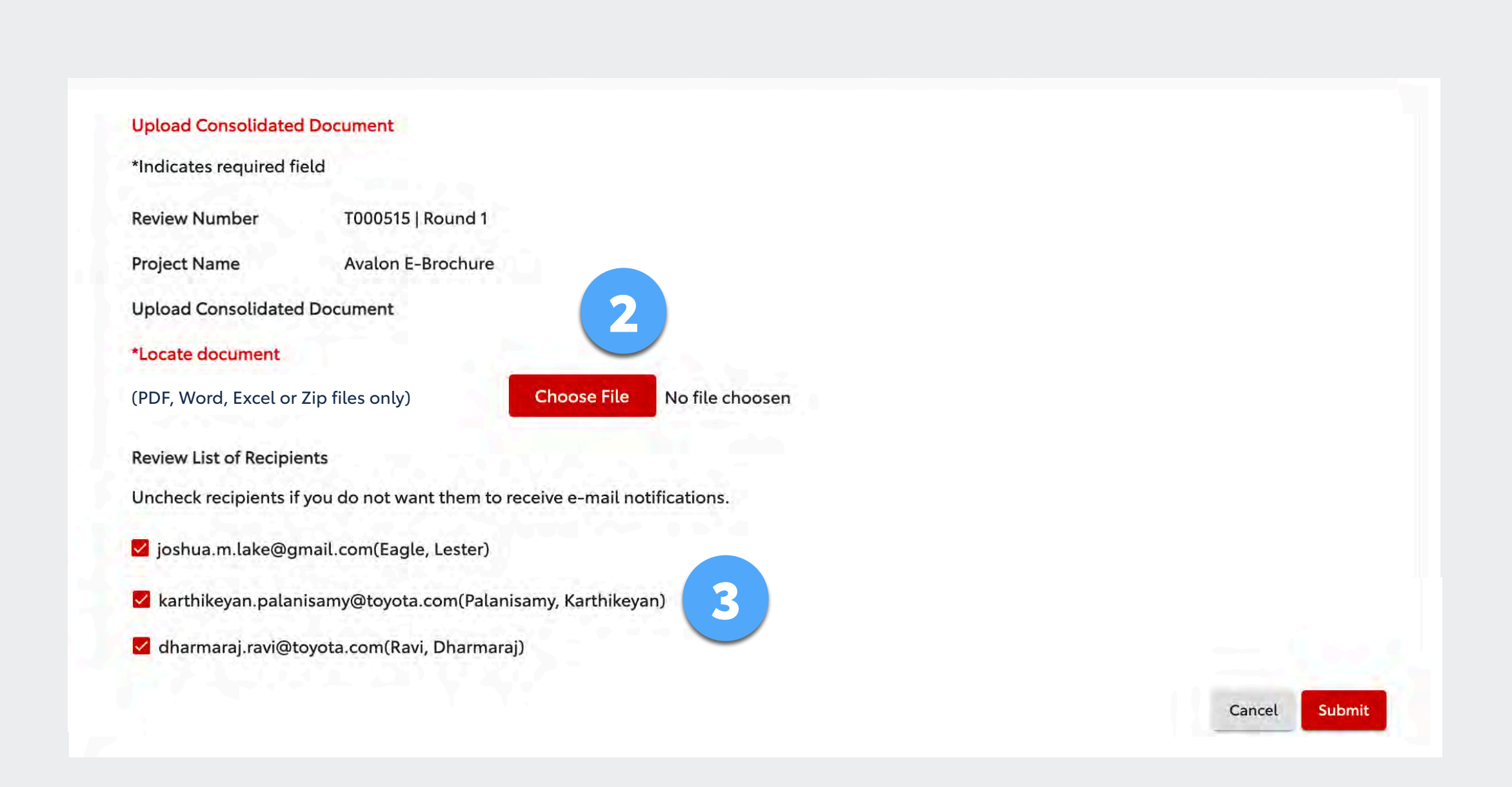

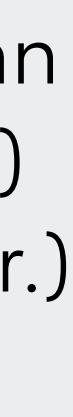

After feedback is consolidated, the Review Leader clicks the *Upload Consolidated Document* link on the Overview page.

2 Upload the consolidated document. (If you have an annotated document *and* supporting document(s) with comments or instructions, use a zipped folder.)

Select users to receive an email notification (for example, you may choose only the agency users). The agency will log in and retrieve the consolidated feedback from Project Review.

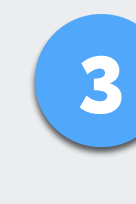

# **REVIEW LEADER: SENDING FEEDBACK TO AGENCY**

# **REVIEW LEADER: STARTING A NEW ROUND**

To route the next version of a previously reviewed document, rather than starting a new review you should open a new round of the previous review. This keeps all the feedback in one place.

To open a new round:

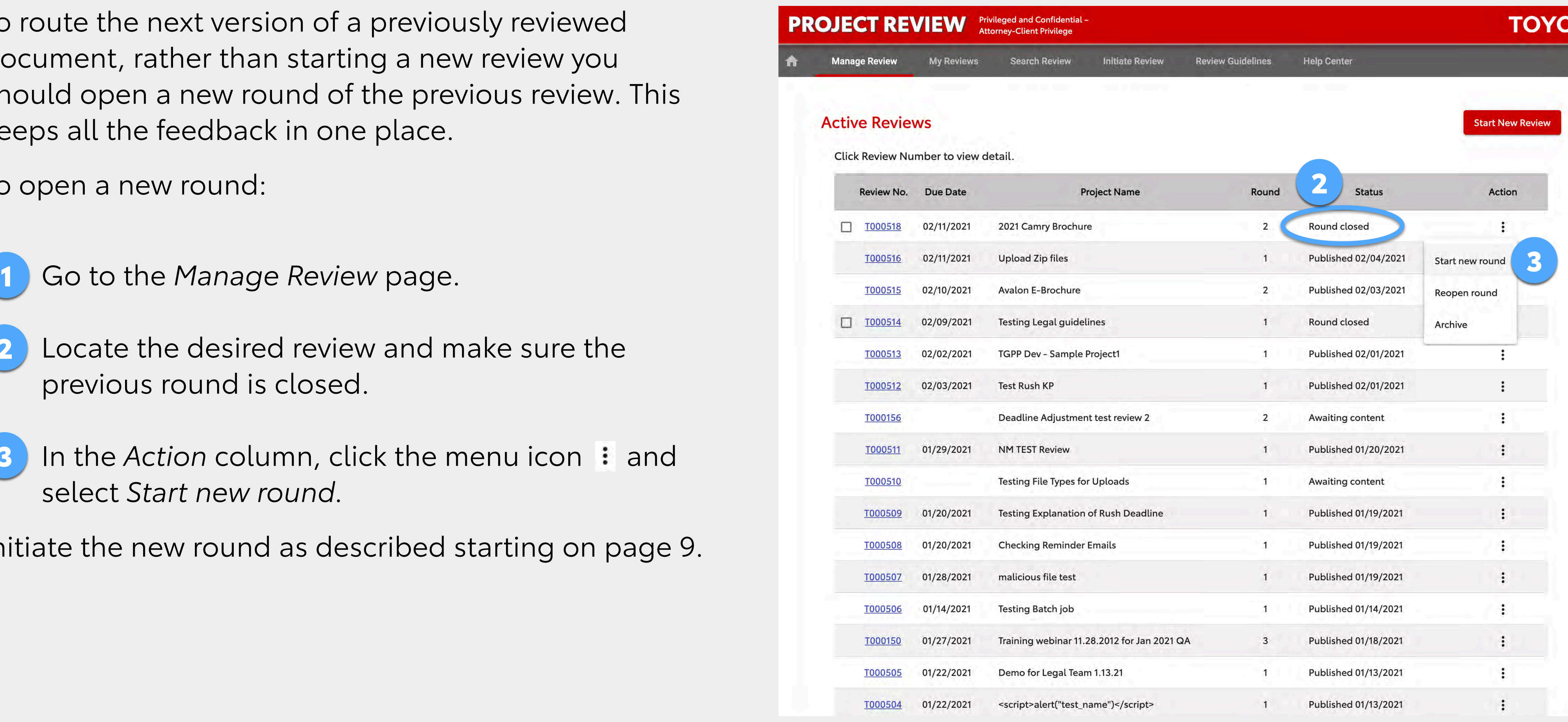

![](_page_17_Picture_9.jpeg)

- 
- Locate the desired review and make sure the previous round is closed. 2
- In the *Action* column, click the menu icon  $\colon$  and select *Start new round.* 3

Initiate the new round as described starting on page 9.

![](_page_18_Picture_94.jpeg)

![](_page_18_Picture_10.jpeg)

![](_page_18_Picture_11.jpeg)

- Click the *Manage Review* tab. 1
- Find the review you want to archive and be sure that the *Status* column says *Round closed*. (If it's not closed, in the *Action* column, click the menu icon and select *Close round.)* 2
- For closed reviews, click the menu icon  $\mathbf{H}$  and select *Archive*. 3

![](_page_18_Picture_95.jpeg)

# **REVIEW LEADER: ARCHIVING REVIEWS**

Once all the rounds of a given review are complete and participants have received the review feedback, the Review Leader should archive the review. This is a periodic housekeeping task what will keep users' lists limited to active reviews.

Archived reviews are not deleted, they can be located via search and reactivated at any time (see next page).

To archive a review:

# **REVIEW LEADER: REACTIVATING ARCHIVED REVIEWS**

![](_page_19_Picture_91.jpeg)

Search Results Click Review Number to go to Overview page. Click anywhere else on row to expand detail.

To reactivate an archived review:

- Locate the review via the search feature (see page 40). 1
- Expand the search results information by clicking anywhere on the row other than on the Review Number link. 2
- 3
- Click the menu icon  $\colon$  and select *Reactivate Review.*

![](_page_19_Picture_92.jpeg)

![](_page_19_Picture_12.jpeg)

Once reactivated, you can locate it on your Manage Review page, start a new round or manage it as with any other active review.

![](_page_19_Picture_7.jpeg)

![](_page_20_Picture_7.jpeg)

![](_page_20_Picture_8.jpeg)

![](_page_20_Picture_9.jpeg)

- 22 Providing Feedback
- 26 Adding or Removing Legal Reviewers

# **PROJECT REVIEW USER GUIDE**

# **REVIEWERS**

*Note: Typically, a "Reviewer" is a member of the legal team. However, when initiating reviews, Review Leaders may also select Corporate Reviewers if their feedback is needed.*

# **REVIEWER: PROVIDING FEEDBACK**

When a Review Leader publishes a review to which you are assigned, you'll receive an email with a link to the review. Click the link, log in, and you will go directly to the Overview page.

![](_page_21_Picture_102.jpeg)

![](_page_21_Picture_11.jpeg)

You can also find it under *My Reviews: Pending Review.*

On the Overview page you'll see:

- The deadline and general information 1
- The people assigned and their progress 2
- The document to be reviewed (and an optional reference document) 3
- A link to see completed Reviewers' comments (if any) 4
- The results from previous rounds (if any) 5

![](_page_22_Picture_9.jpeg)

![](_page_22_Picture_92.jpeg)

Use "Track Changes" for Word or Excel or the "Comment" feature for PDFs before re-uploading the document to be reviewed

Open it in Word, Excel or a PDF reader (such as Acrobat). If you want to annotate it, turn on Track Changes in Word or Excel. Use annotation tools to add markup or comments to PDFs using Acrobat or other PDF readers. Save your changes.

Click the *Document for Review* link to download it (and the *Reference* file link, if any).

When you finish reviewing (and optionally annotating) the document, click the *Make Comments and/or Upload Edited Document* button.

### **Providing Feedback, Step 1**

2

![](_page_22_Picture_3.jpeg)

![](_page_22_Picture_93.jpeg)

![](_page_22_Picture_13.jpeg)

Reviewers have the option to (A) download the document to be reviewed, annotate it, and re-upload it to the system; **and/or** (B) enter feedback in a comment box (see next page).

## **REVIEWER: PROVIDING FEEDBACK**

- If you have an annotated document to upload, click the *Choose File* button and locate it on your computer. 1
- And/or, enter feedback in the *Comments* box. 2
- Select an approval option: 3
	- Approved as is
	- Approved with comments as indicated
	- $\bigcirc$  Not approved, must review again
	- $\bigcirc$  Legal advice given

![](_page_23_Picture_11.jpeg)

![](_page_23_Picture_9.jpeg)

![](_page_23_Picture_12.jpeg)

## **Providing Feedback, Step 2**

# **REVIEWER: PROVIDING FEEDBACK**

You'll be returned to the Overview page and you'll see your uploaded document (if any), your comments (if any) and the approval status you marked.

![](_page_24_Picture_9.jpeg)

![](_page_24_Picture_107.jpeg)

Use "Track Changes" for Word or Excel or the "Comment" feature for PDFs before re-uploading the document to be reviewed.

![](_page_24_Picture_108.jpeg)

![](_page_24_Picture_13.jpeg)

- You can replace your uploaded document using the *Replace* button. 1
- You can change the approval status with the *Change* link. 2
- You can edit your comments with the *Edit* link. 3
- When you have completed reviewing the material and providing feedback, click the *Finished Reviewing This Round* button to submit your feedback. 4

You will see a popup asking you to confirm that you have completed reviewing the material. Once you complete it, you may no longer edit your feedback on this round.

## **Providing Feedback, Step 3**

# **REVIEWER: PROVIDING FEEDBACK**

![](_page_25_Picture_6.jpeg)

Legal Reviewers have a feature that is unique to their user role. They can add or remove attorneys assigned to a review.

![](_page_25_Picture_89.jpeg)

![](_page_25_Picture_9.jpeg)

- Click *Edit Legal Review Assignment*. 1
- In the popup window, check or uncheck legal reviewers to add or delete them from this review round. 2

Click save.

![](_page_25_Picture_4.jpeg)

# **REVIEWER: ADDING OR REMOVING LEGAL REVIEWERS**

![](_page_26_Picture_8.jpeg)

![](_page_26_Picture_9.jpeg)

![](_page_26_Picture_10.jpeg)

- 28 Agency Basics
- 29 Initiating a Review
- 35 Receiving Feedback
- 36 Starting a New Round

# **PROJECT REVIEW USER GUIDE**

# **AGENCIES**

## **AGENCY BASICS**

Project Review includes features specifically for agencies. Agency users can:

- Initiate reviews for their Toyota or Lexus clients (page 29)
- Receive feedback through Project Review (page 35)
- Start a new review round (page 36)
- View legal guidelines, disclaimers and photo/video guidelines (page 39)

Note: It's important to understand that an agency user must work together with a Toyota or Lexus corporate Review Leader (typically your client). Only a Review Leader can (A) publish the materials for legal review, (B) close the review when the deadline passes, and (C) gather reviewers' feedback and send it to the agency.

Due to Toyota legal policy, agencies cannot receive feedback directly from the Project Review system without corporate employee involvement. Therefore, it's very important for agencies and their clients to understand their respective roles and perform their tasks accordingly.

![](_page_27_Picture_11.jpeg)

# **AGENCY: INITIATING A REVIEW**

![](_page_28_Picture_3.jpeg)

![](_page_28_Picture_4.jpeg)

Need help?

![](_page_28_Picture_71.jpeg)

Your profile is assigned to the Toyota brand, the Lexus brand, or both. If you are assigned to both you will choose which brand to use for the review. If you need access to a brand to which you are not assigned, submit your request to Support by using the *Need help?* link in the footer.

![](_page_28_Picture_10.jpeg)

To initiate a new review, use the *Initiate Review* tab.

Or, use the *Start a Review* icon.

![](_page_28_Picture_8.jpeg)

1

![](_page_28_Picture_6.jpeg)

**Help Cente Add Review: Step 1 Initiate Review** \*Indicates required field Project name\* 1 Campaign Reference Review number(s) Media type<sup>+</sup> Model Year Model<sup>\*</sup> For Round 2 and subsequent Rounds, please reply to any questions posted by Reviewers in previous Round See the "Review Guidelines" tab for instruction on the Project description 2 Project description<sup>1</sup> 5 4 \*Select Review Participant: **Review Leaders Corporate Reviewers Agency Participants Legal Reviewers** Who to assign? Click ? Adams, Sam Adams, Sam Age, Bill Alpine, Attwood Admin, ProjectReview Admin, ProjectRevie Anshutz, Jennifer 3 Disclaim, Leanne Apparaj, Ramesh Apparaj, Ramesh Chandrasekaran, Saravanan  $\Box$  M, Pranavathi Chau, Alexandra Chau, Alexandra Reddy, Karunakar Test, Reviewer Clock, Christy Clock, Christy  $\Box$  test, Test gmail Golden, Alex Doe, John Test, ACGraphic Greenwich, Addy Golden, Alex Test, Agency  $\Box$  Heagy, Brad Greenwich, Addy Test, Agency Pranavathi Groman, Ryan Janmohammad, Mo Workman, Arty Heagy, Brad kona, Karunakar reddy Kona (Test), Karunakar Reddy Janmohammad, Moe □ Kuefler, John King, Frankie Kuefler, John Nona, Karunakar reddy 6

![](_page_29_Picture_14.jpeg)

- Give a detailed description of what you are submitting, how it will appear to a consumer and what you need the attorneys to review (highlighting new or changed copy can be very helpful). Attorneys need the full context to give proper legal advice. See the *Review Guidelines* tab for more instructions. 2
- You will automatically be selected as an Agency Participant. Select at least two Review Leaders who can manage the review (publish it and gather reviewers' feedback to send to the agency). 3
- Select Legal Reviewers (click  $\odot$  for help selecting the correct attorneys) and/or Corporate Reviewers (if any\*). 4
- Select Agency participants. (Your name should already be selected. Add others if desired.) 5
- 6
- Click *Continue to Step 2.*

![](_page_29_Picture_2.jpeg)

# **AGENCY: INITIATING A REVIEW STEP 1**

## **Step 1 – Provide Information and Select Reviewers**

**30** *\*Typically, Legal Reviewers are selected. However, you may also select Corporate Reviewers if their feedback is needed.* 

![](_page_29_Picture_10.jpeg)

PROJECT REVIEW

![](_page_30_Picture_9.jpeg)

![](_page_30_Picture_10.jpeg)

# **AGENCY: INITIATING A REVIEW STEP 1**

## **Step 1 – Media Type, Model Year, Model**

If you require a:

And it is not available on the current menus, please contact support using the *Need help?* link at the bottom of the site or email the support team at [projectreview.support@toyota.com.](mailto:projectreview.support@toyota.com)

![](_page_30_Picture_3.jpeg)

![](_page_30_Picture_4.jpeg)

![](_page_30_Picture_5.jpeg)

Provide the details for what you need and support will add it to the menu(s).

- Upload the document to be reviewed (PDF, Word, Excel, PPT/PPTX, PNG and JPEG/JPG only), give it a title and add optional notes. 1
- Attach a reference document if desired (this is not the document to be reviewed). If you have multiple reference documents you can zip a folder containing them all. 2
- Click to upload. You will see a confirmation, then continue as described on page 34. 3

## **Step 2 – Upload Content**

![](_page_31_Picture_90.jpeg)

![](_page_31_Picture_13.jpeg)

# **AGENCY: INITIATING A REVIEW STEP 2**

*NOTE: A Toyota or Lexus corporate Review Leader has the option to initiate a review and invite an agency user to upload the document to be reviewed. In that case, the designated agency user will receive an email directing them to a page like this to upload the* fi*le.*

![](_page_32_Picture_71.jpeg)

![](_page_32_Picture_9.jpeg)

## **Step 2 – Upload Content: Video and Other File Formats**

# **AGENCY: INITIATING A REVIEW STEP 2**

Videos (or any other content that's not a PDF, Word, Excel, PPT, PNG and JPEG file), must be hosted somewhere accessible with a link. Be sure the link won't expire so the video or other content is available indefinitely.

Only PDF, Word, Excel, PowerPoint, PNG and JPEG files can be uploaded as documents for review. 1

In Project Review, place a link to the video in a Word document and upload it on the Step 2 page. If a password is required for access, include that in the Word document along with the link and any other relevant notes.

![](_page_33_Picture_48.jpeg)

![](_page_33_Picture_6.jpeg)

# **AGENCY: INITIATING A REVIEW STEP 3**

Select the Review Leader(s) you want to notify. Click *Preview* to see the system email they will receive, which you can edit, if desired. It is important that the Review Leader is available and understands their role, because the review will not be sent to Legal until the Review Leader checks it over and publishes it.

*NOTE: When the Review Leader publishes it, assigned*  agency users will receive an email informing them that *the Review is published.*

## **Step 3 – Notify Review Leader**

# **AGENCY: RECEIVING FEEDBACK ON A REVIEW**

![](_page_34_Picture_61.jpeg)

The Review Leader must **close** the Review before all Reviewer's feedback can be gathered and sent to the agency. If you are waiting for feedback, please check with your client and ask if the Review Leader has closed the review and uploaded a consolidated document (with all Reviewers' feedback).

![](_page_34_Picture_7.jpeg)

![](_page_34_Picture_8.jpeg)

![](_page_34_Picture_9.jpeg)

When the Review Leader uploads the consolidated document, the agency participant(s) will receive an email with a link to the overview page shown here.

Download the consolidated document with this link.

![](_page_34_Picture_3.jpeg)

# **AGENCY: STARTING A NEW ROUND**

To route the next version of a previously reviewed document, rather than starting a new review you should open a new round of the previous review. This keeps all the feedback in one place.

![](_page_35_Picture_75.jpeg)

![](_page_35_Picture_9.jpeg)

To open a new round:

- Go to the *Manage Review* page. 1
- Locate the closed review for which you want to open a new round. 2
- In the *Action* column, click *Start new round.* 3

Initiate the new round as described on page 30.

![](_page_36_Picture_8.jpeg)

![](_page_36_Picture_9.jpeg)

![](_page_36_Picture_10.jpeg)

![](_page_36_Picture_11.jpeg)

- 38 Navigation
- 39 Legal Guidelines
- 40 Search
- 41 Your Profile & Help Requests

# **PROJECT REVIEW USER GUIDE**

# **HELPFUL FEATURES**

# **HELPFUL FEATURES: NAVIGATION**

![](_page_37_Picture_66.jpeg)

The *My Reviews* section includes tabs for these sub-pages:

Completed Active Reviews

![](_page_37_Picture_7.jpeg)

![](_page_37_Picture_10.jpeg)

![](_page_37_Picture_8.jpeg)

![](_page_37_Figure_1.jpeg)

### **Click Review Number to View details**

![](_page_37_Picture_67.jpeg)

# **HELPFUL FEATURES: LEGAL GUIDELINES**

The *Review Guidelines* section includes tabs for these sub-pages:

Legal guidelines/instructions for submitting materials for review 2

Legal guidelines for shooting photos and videos that appear in Toyota/Lexus materials

Current legal disclaimers list (updated regularly) 3

The *Help Center* includes a User Guide and FAQs

![](_page_38_Picture_6.jpeg)

![](_page_38_Figure_1.jpeg)

![](_page_39_Picture_8.jpeg)

### Search Results Click Review Number to go to Overview page. Click anywhere else on row to expand detail.

# **HELPFUL FEATURES: SEARCH**

- Click a Review Number to go to the Overview page. 3
- 4 Click anywhere else on a row to expand detail.

![](_page_39_Picture_66.jpeg)

- 
- Or, you can click Advanced Search to expand options to use additional search criteria. 2

On the Search Results page:

![](_page_39_Picture_67.jpeg)

![](_page_39_Picture_11.jpeg)

# **HELPFUL FEATURES: YOUR PROFILE & HELP REQUESTS**

Click the circle with your initials to access your profile page or to log out.

> Use the *Need help?* link to submit a help request or email the support team at [projectreview.support@toyota.com](mailto:projectreview.support@toyota.com).

![](_page_40_Picture_9.jpeg)

*(Note that some* fi*elds on your pro*fi*le can only be edited by a system admin.)*

![](_page_40_Picture_4.jpeg)

![](_page_40_Picture_66.jpeg)

1

![](_page_40_Picture_5.jpeg)

![](_page_40_Picture_67.jpeg)